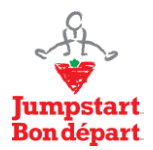

# **Applying for a Grant**

## *Q: How do I apply for a Jumpstart Grant?*

A: Submissions for all Jumpstart grants are accepted via online application forms. Before beginning an application, ensure that you have selected the correct Jumpstart Grant and reviewed all of the applicable eligibility requirements.

- 1. To apply for a Jumpstart Grant, please visit the corresponding grant webpage and click on the **START APPLICATION** button at the bottom of the page. The webpages for each of the Jumpstart grant streams can be found below: *[Jumpstart Community Development Grants](http://jumpstart.canadiantire.ca/content/microsites/jumpstart/en/fund-guidelines.html) [Parasport Jumpstart](http://jumpstart.canadiantire.ca/content/microsites/jumpstart/en/parasport-fund.html) Fund Jumpstart [Accessibility Grants](http://jumpstart.canadiantire.ca/content/microsites/jumpstart/en/community-accessibility-grants.html)*
- 2. As a *new applicant* who has not previously applied for Jumpstart funding, select '**New Applicant**" to create a login ID (email address) and password. Please make note of these details to log in and access any saved applications at a later date.
- 3. As a *returning applicant*, log in using your existing Jumpstart account login ID (email address) and password. If you have forgotten these details, click the "Forgot Password" button to reset the password and access your account.
- 4. Once you've started an application, the **application can be saved.** To access and complete any saved in progress applications, log into your Jumpstart account using this link: [https://www.grantrequest.com/SID\\_5815?SA=AM](https://www.grantrequest.com/SID_5815?SA=AM)
	- On the **Applications** page, click on the **Application Name** to continue working on an application you've already started. All in progress applications are found under the "**In Progress**" tab under **Show**.
- 5. You will receive a confirmation email confirming receipt of your application following submission. The email will come from "**Canadian Tire Jumpstart Charities**" at the email address: [mail@grantapplication.com.](mailto:mail@grantapplication.com) Please ensure it is not directed to your Junk folder.

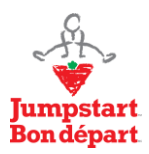

**Applying for a Jumpstart Grant**  Website FAQ

## **Accessing Jumpstart Accounts**

### *Q: How do I access my Jumpstart account?*

A: To access your Jumpstart account, use this link: [https://www.grantrequest.com/SID\\_5815?SA=AM](https://www.grantrequest.com/SID_5815?SA=AM)

Enter your login ID (email address) and password. If you have forgotten your password, click on the "Forgot Password" link to have an automated email sent to your email address (see screenshot below). This email will come from "Canadian Tire Jumpstart Charities" at the email address: mail@grantapplication.com. Please ensure it is not directed to your Junk folder.

## *Q: How do I access a saved application form?*

A: To access and complete any in progress applications, log into your Jumpstart account using this link: [https://www.grantrequest.com/SID\\_5815?SA=AM](https://www.grantrequest.com/SID_5815?SA=AM)

On the **Applications** page, click on the **Application Name** to continue working on an application you've already started. All in progress applications are found under the "**In Progress**" tab under **Status**.

Please note, you will not be able to submit after the grant deadline.

## *Q: I forgot my password, what do I do?*

A: If you've forgotten your password, you can reset it on the Jumpstart login page.

- 1. Click on the Jumpstart account link: [https://www.grantrequest.com/SID\\_5815?SA=AM](https://www.grantrequest.com/SID_5815?SA=AM)
- 2. Click on the **Forgot Password** button.
- 3. Provide your e-mail address and click **Send Password.** A temporary Jumpstart account password will be sent to your email address. This email will come from "Canadian Tire Jumpstart Charities" at [mail@grantapplication.com.](mailto:mail@grantapplication.com) Please ensure it is not directed to your Junk folder.
- 4. Use the link within the email to access the password reset page. Copy and paste the temporary Jumpstart account password into the **Current Password** field. Add your new password to the **Password** and **Confirm Password** fields (must contain 5 characters including both letters and numbers). You will receive a confirmation email once your password has been successfully changed.

*Q: When I click on the Start Application link to begin an application, I see a message saying the program is not currently accepting applications, what do I do?* 

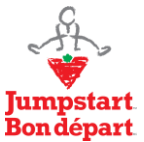

#### **Applying for a Jumpstart Grant**  Website FAQ

A: Please verify on the Jumpstart website that the grant application period is currently open. If the grant application period is open and accepting applications but you continue to see the message saying it is closed, try these steps:

- 1. Copy and paste the application form link into a different web browser (see #2 for list of compatible browsers)
- 2. Ensure you're using a compatible web browser. The minimum requirements for browsers are:
	- Mozilla Firefox (version 45 or later)
	- Internet Explorer (version 11)
	- Safari for Mac
	- Google Chrome (version 44)
- 3. Clear your web browser history, caches and cookies. See instructions specific to each browser below:
	- [Mozilla Firefox](https://support.mozilla.org/en-US/kb/how-clear-firefox-cache)
	- [Internet Explorer 11](http://windows.microsoft.com/en-us/internet-explorer/manage-delete-browsing-history-internet-explorer#ie=ie-11)
	- [Internet Explorer 10](http://refreshyourcache.com/en/internet-explorer-10/)
	- [Safari for Mac](https://support.apple.com/en-ca/guide/safari/manage-cookies-and-website-data-sfri11471/mac)
	- [Google Chrome](https://support.google.com/chrome/answer/2392709?hl=en&visit_id=636764169035019967-2374613299&rd=1)

## **Managing Applications**

## *Q: How do I print a copy of my application form?*

A: To view submitted applications, you must first login to your Jumpstart accounting using the following link: [https://www.grantrequest.com/SID\\_5815?SA=AM](https://www.grantrequest.com/SID_5815?SA=AM)

Once you have logged in, click on the mail icon located under the **Action** menu (far right column) to send a copy of your application to an email address. Once emailed to yourself, a copy of the application can be printed for your records

## *Q: How do I see my submitted applications?*

A: To view submitted applications, you must first login to your Jumpstart accounting using the following link: [https://www.grantrequest.com/SID\\_5815?SA=AM](https://www.grantrequest.com/SID_5815?SA=AM)

Once you have logged in, click on the Show dropdown menu to switch from **In-Progress** to **Submitted**. Submitted applications are read only.

# **Tips and Tricks**

- Be sure to use a compatible web browser when accessing your Jumpstart account. The minimum requirements for browsers are:
	- o *Mozilla Firefox (version 45 or later)*
	- o *Internet Explorer (version 11)*
	- o *Safari for Mac*

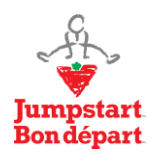

### **Applying for a Jumpstart Grant**  Website FAQ

- o *Google Chrome (version 44)*
- Limit your use of bullets and other formatting in application and requirement form fields.
- Ensure your email account allows automated emails so you can receive correspondence from the Jumpstart online grant system. If you are not able to receive automated emails from the system, your email account is identifying Jumpstart's automated emails as spam.
- Add these email addresses below to your address book to prevent correspondence from being directed to your Spam or Junk folders:
	- o mail.grantrequest.com
	- o jumpstart\_admin@cantire.com
	- o [jumpstart\\_pfaw@cantire.com](mailto:jumpstart_pfaw@cantire.com)

## **Jumpstart Contacts**

For additional assistance, the following Jumpstart resources are available for support or questions:

- *Jumpstart Community Development Grants*: [jumpstart\\_admin@cantire.com](mailto:jumpstart_admin@cantire.com)
- *Parasport Jumpstart Fund:* [jumpstart\\_pfaw@cantire.com](mailto:jumpstart_pfaw@cantire.com)
- *Jumpstart Accessibility Grants:* [jumpstart\\_pfaw@cantire.com](mailto:jumpstart_pfaw@cantire.com)